#### GEBRAUCHSINFORMATION FÜR ANWENDER

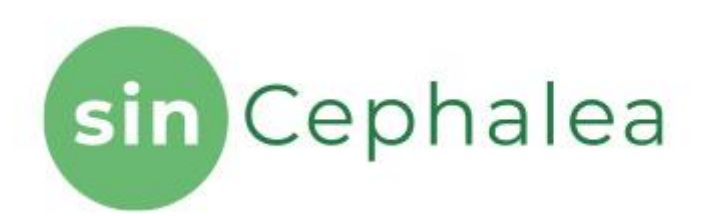

# Digitale Gesundheitsanwendung für personalisierte Ernährung zur Prophylaxe von Migräneanfällen

# **Hersteller**

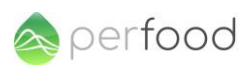

Perfood GmbH Am Spargelhof 2 23552 Lübeck

Amtsgericht Lübeck HRB 17098 HL

# Kontakt

E-Mail: **[help@mail.perfood.com](mailto:help@mail.perfood.com)** Telefon: +49 (0) 451 30 50 64 44 **[www.sincephalea.de](http://www.sincephalea.de/)**

**Version:** Version 5.0, diese Gebrauchsinformation wurde zuletzt überarbeitet am 30.05.2022

#### **Medizinprodukt:**

sinCephalea ist ein Medizinprodukt Risikoklasse I gemäß nach Regel 11 des Anhang VIII Kapitel III 6.3 der Verordnung 2017/745/EU (MDR). Die Zweckbestimmung und CE-Kennzeichnung sind unte[r www.sincephalea.de](http://www.sincephalea.de/) sowie im Anhang dieser Gebrauchsanweisung erhältlich.

#### **Lies die gesamte Gebrauchsanweisung sorgfältig durch, denn sie enthält wichtige Informationen für dich.**

Wenn du Fragen hast, wende dich bitte an unseren Service unter der oben angegebenen Kontaktadresse.

Weitere Hintergrundinformationen und Referenzen sind auf der Homepage zu finden.

# Inhalt

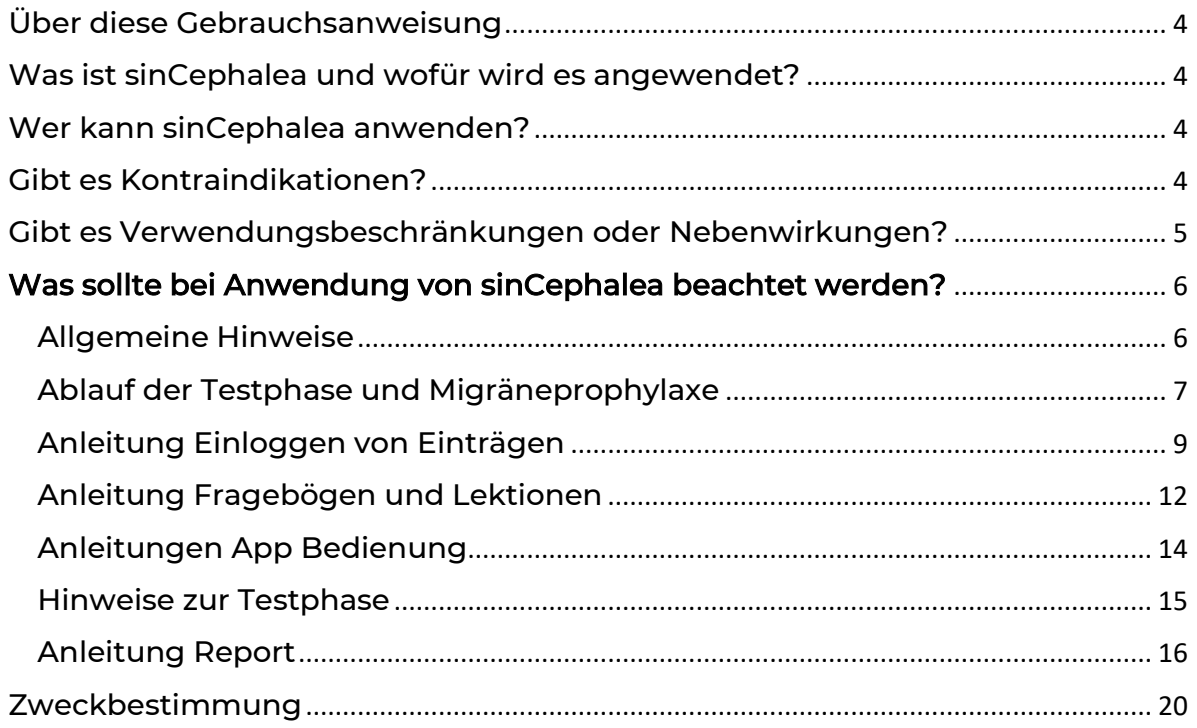

# <span id="page-3-0"></span>Über diese Gebrauchsanweisung

sinCephalea ist eine eigenständige Software. Sie bildet mit dem Testkit eine Versandeinheit, welche Komponenten anderer Hersteller enthält. Dies sind ein Gewebezucker-Messgerät (Sensor) und ein Blutzucker-Lesegerät. Sie können im Rahmen des Testkits bei Perfood oder als eigenständige Medizinprodukte direkt bei den jeweiligen Herstellern erworben und verwendet werden. Die Geräte haben eine eigenständige Gebrauchsanweisung. Die vorliegende Gebrauchsanweisung erklärt die Nutzung des Medizinproduktes sinCephalea und der im Testkit versendeten Komponenten. Sollten Widersprüche zwischen der Gebrauchsanweisung von sinCephalea und der Gebrauchsanweisung eines Sensor-Herstellers bestehen, so gilt stets die Gebrauchsanweisung des Sensor-Herstellers. Insbesondere gilt dies für Warnhinweise, Kontraindikationen und Verwendungsbeschränkungen.

# <span id="page-3-1"></span>Was ist sinCephalea und wofür wird es angewendet?

sinCephalea unterstützt Patient\*innen in der Prophylaxe von Migräneanfällen. Grundlage ist die Modulation der postprandialen Blutzuckerantwort durch personalisierte niedrigglykämische Ernährungsempfehlungen. Patient\*innen erhalten einen Report, der die innerhalb einer vorangegangenen Testphase verzehrten Mahlzeiten im Hinblick auf ihre postprandiale Blutzuckerantwort bewertet. Aus dieser Bewertung werden Ernährungsempfehlungen abgeleitet, die bei Einhaltung die Reduktion postprandialer Blutzuckerschwankungen erzielen können. Hierdurch wird eine ausreichende Energieversorgung des Gehirns über Glukose gesichert und lokale inflammatorische Prozesse positiv beeinflusst. Das führt zu einer Reduktion der mit Migräne assoziierten Symptome und der Häufigkeit von Migräneanfällen.

Zudem können über sinCephalea weitere Lebensstilfaktoren, bspw. Aktivitäten, Medikation, Schlaf und Befinden, darunter auch Migränesymptome von Patient\*innen erfasst werden. Die erfassten Daten werden für Patient\*innen visualisiert und können exportiert werden, bspw. um sie mit dem behandelnden Arzt zu teilen.

# <span id="page-3-2"></span>Wer kann sinCephalea anwenden?

sinCephalea richtet sich an Patienten mit Migräne (Diagnoseschlüssel ICD-10 Code G43.- bzw. Klasse 1der IHS Classification ICHD-3) zur Unterstützung der Prophylaxe von Migräneanfällen.

# <span id="page-3-3"></span>Gibt es Kontraindikationen?

Die DiGA ist nicht anzuwenden bei folgenden Diagnosen (Kontraindikationen gemäß ICD-10): E10.- Diabetes mellitus, Typ 1

#### **Weitere, nicht durch die Kontraindikation abgedeckte Ausschlusskriterien:**

- **Insulintherapie**: Bei bestehender Insulintherapie kann nicht gewährleistet werden, dass die Auswertung der Gewebezuckerkurven und der Report eine niedrig-glykämische Ernährung zur Unterstützung der Prophylaxe von Migräneanfällen ermöglicht.

# <span id="page-4-0"></span>Gibt es Verwendungsbeschränkungen oder Nebenwirkungen?

#### **Bitte nimm folgende Verwendungsbeschränkungen und Hinweise für eine sichere Nutzung zur Kenntnis:**

- Wenn eine **Dialysebehandlung** während der Testphase durchgeführt wird, können die Werte vor und nach der Dialyse leicht von den Normalwerten abweichen. In dieser Zeit sollten aus diesem Grund keine Testmahlzeiten verzehrt werden und die Behandlung sollte mithilfe der App notiert werden, sodass dies bei der Auswertung berücksichtigt werden kann.
- Generell sollten **vom Arzt verordnete Ernährungsempfehlungen** aufgrund anderer Erkrankungen auch während und nach der Testphase von sinCephalea befolgt werden.
- Bei **Untergewicht** (Body Mass Index < 18,5 kg/m<sup>2</sup> ) oder einer **Ess-/Körperstörung** (z.B. Bulimia nervosa, Binge Eating) sollte die Nutzung von sinCephalea vorher mit dem behandelnden Arzt besprochen werden.
- In der **Schwangerschaft** ist sinCephalea ohne uns bekannte Risiken anzuwenden. Die Übertragbarkeit der Auswertungsergebnisse auf die Zeit nach der Schwangerschaft ist jedoch noch nicht überprüft worden.
- Die durch sinCephalea empfohlene Ernährung ist keine Garantie für eine tatsächlich niedrig-glykämische Ernährung. In Einzelfällen kann die Auswertung von externen Einflüssen beeinträchtigt sein. Dies sind beispielsweise nicht von Nutzer\*innen erfasste Faktoren, wie Schlaf, Ernährung, Bewegung und Arzneimittel sowie nicht oder schwierig messbare Faktoren, wie Erkrankungen, Stress und Bewegung. Solltest du nach der Ernährungsumstellung Gewicht zunehmen, kontaktiere unseren Service oder halte Rücksprache mit deinem Arzt.
- Eine niedrig-glykämische Ernährung kann bei einer **Gewichtsreduktion** unterstützen. Solltest du über längere Zeit weniger Kalorien aufnehmen als benötigt, kann sich dein Körpergewicht reduzieren. Um eine ungewollte Gewichtsabnahme zu vermeiden, nutze die Kalorientracking-Funktion der App und halte ggf. Rücksprache mit deinem Arzt.
- Einige Migränepatienten berichten, dass einzelne Lebensmittel Migräneattacken auslösen können. Solltest du mit Migräneattacken auf bestimmte Lebensmittel oder zusätze reagieren, kann dies auch während der Anwendung von sinCephalea passieren. Wir empfehlen nur Lebensmittel oder -zusätze zu testen, die du verträgst.
- Bitte beachte ebenfalls, dass sich dein Körper und dein Stoffwechsel verändern kann. Sollte sich die Stärke deiner Migräne oder dein Körpergewicht nach einer vorübergehenden Verbesserung wieder verschlechtern, könnte dies auf eine Veränderung deines Stoffwechsels zurückzuführen sein. Bitte kontaktiere für nähere Informationen dazu unseren Service oder wende dich an deinen Arzt.
- Hinweise zur **Barrierefreiheit**: Die Nutzung von sinCephalea erfordert, dass Patient\*innen fließend deutsch sprechen, lesen und schreiben sowie ein Smartphone besitzen und dieses bedienen können. Ebenfalls ist es notwendig, visuelle Darstellungen und Symbole erfassen zu können. Die Standard-Bedienhilfen des Betriebssystems (Bildschirmlupe etc.) können angewendet werden zur erleichterten Bedienung der App.

# <span id="page-5-0"></span>Was sollte bei Anwendung von sinCephalea beachtet werden?

### <span id="page-5-1"></span>Allgemeine Hinweise

# **App**

Die App wird von der Firma Perfood GmbH im Google Play Store und Apple App Store zum Download zur Verfügung gestellt. Die Anmeldung in der App erfolgt mit einer eigenen E-Mail-Adresse und einem frei wählbaren Passwort, welches den folgenden Sicherheitsmerkmalen entsprechen muss:

- Enthält keine häufigen Worte, Filmtitel oder gängige Vor- und Nachnamen
- Enthält keine leicht zu erratende Zeichenfolge (z.B. 123, abc, qwertz)
- Ist länger als 8 Zeichen

Bitte achte darauf, immer möglichst die neueste Version der App zu nutzen.

#### Vorsichtsmaßnahmen, die im Falle von Änderungen in der Leistung des Produkts zu treffen sind:

Die Leistung des Produkts ist nur dann nicht gegeben, wenn du die App nicht mehr öffnen kannst. Auch eine Offline-Nutzung der App stellt kein Problem dar. Deine Eingaben synchronisieren sich automatisch, sobald du wieder eine Internetverbindung hast. Solltest du die App nicht mehr öffnen können, notiere bitte alles an einem separaten Ort, zum Beispiel auf einem Zettel oder in der Notizfunktion deines Handys und übertrage die Informationen, sobald die App wieder funktionsfähig ist. Sollte du die App länger als 24 Stunden nicht öffnen können, kontaktiere bitte unseren Service.

#### Hinweis zur Installation:

Die ordnungsgemäße Installation von sinCephalea ist erfolgt, wenn in der App der Guide "sinCephalea Testphase" aktiviert wurde. Die Aktivierung wird in der App angezeigt. Die sichere und ordnungsgemäße Installation und Guide-Aktivierung kann außerdem überprüft werden, indem das Impressum der App aufgerufen wird und auf die vorhandene CE-Kennzeichnung überprüft wird. Diese zeigt die Aktivierung des Medizinproduktes an.

#### Hinweise zum Gewebezucker-Messgerät:

sinCephalea kann mit CGM-Systemen (continuous glucose monitoring) unterschiedlicher Hersteller verwendet werden.

#### Hinweise zum Stoffwechsel-Report (Mein Report):

Der Report zeigt die Ergebnisse zu den Mahlzeiten und Challenges aus der Testphase des Produkts an.

Die Mahlzeiten-Liste wird mittels eines Analyse-Algorithmus auf Basis der Blutzuckerdaten und der eingegebenen Mahlzeiten erstellt. Die Liste kann nach Tops und Flops sortiert werden. In der Tops-Ansicht gilt: je weiter oben die Mahlzeit steht (Top), desto stabiler ist der Blutzucker nach dieser Mahlzeit geblieben. Je weiter unten die Mahlzeit steht (Flop), desto ungünstiger war diese Mahlzeit. Je größer die Abstände zwischen zwei Mahlzeiten, desto unterschiedlicher war die jeweilige Reaktion des Stoffwechsels.

Mit der Mahlzeiten-Liste können Essgewohnheiten angepasst und damit Schwankungen des Blutzuckers reduziert werden. Es sollten möglichst viele Flop-Mahlzeiten weggelassen werden.

Grundsätzlich gilt: das Ergebnis der Analyse darf keine einseitige Ernährung sein. Die Deutsche Gesellschaft für Ernährung gibt Empfehlungen für eine ausgewogene Ernährung. Diese stellen die Grundlage für eine gesunde Ernährung dar. Die Empfehlungen im Rahmen dieses Produkts gelten als personalisierte Ergänzung dieser Empfehlungen.

Wenn die Pausenzeiten zwischen Mahlzeiten oder Sport zu kurz waren oder die Mahlzeit länger gedauert hat als 20 Minuten, kann das die Auswertung beeinträchtigen und das Ergebnis von der eigentlichen Reaktion des Stoffwechsels abweichen. Diese Mahlzeiten sind mit einem Hinweis gekennzeichnet, die Mahlzeit werden aber dennoch innerhalb des Rankings dargestellt.

# <span id="page-6-0"></span>Ablauf der Testphase und Migräneprophylaxe

In den zwei Wochen der Testphase wirst du folgende Schritte durchlaufen:

- 10-14 Tage deine Blutzuckerreaktionen messen (abhängig vom gewählten Sensor)
- Mahlzeiten und Testmahlzeiten essen und in der App notieren
- In der App notieren, wann du Sport machst und schläfst
- Migräneattacken und -Symptome eintragen
- Anamnese-Fragebögen ausfüllen

Während der Migräneprophylaxe wirst du:

- Deinen persönlichen Report erhalten
- Empfehlungen in den Alltag integrieren
- Migräne Anamnese ausfüllen
- Fragebögen ausfüllen
- Durch Wissenslektionen und ein Kopfschmerztagebuch digital begleitet

#### **1. Testphase in der App starten**

![](_page_6_Picture_19.jpeg)

Sobald du den Glukosesensor gemäß der Anleitungen des Herstellers appliziert hast, kannst Du das Testkit/Guide mit der App verknüpfen und den Startzeitpunkt des Sensors eingeben. Tippe auf "Jetzt starten".

# **2. Neuen Sensor hinzufügen**

![](_page_7_Picture_2.jpeg)

Solltest Du einen Glukosesensor verwenden, tippe in der Sensor-Einstellungsseite auf "aktivieren" oder "neuen Sensor hinzufügen" um einen neuen Sensor hinzuzufügen.

# **3. Sensorstart eingeben**

![](_page_7_Picture_127.jpeg)

Trage bitte die genaue Uhrzeit ein und bestätige deine Eingabe.

Nach einer 24-stündigen Wartezeit, die der Sensor zur Kalibrierung benötigt, kannst du deine Testphase starten und Mahlzeiten, Bewegung, Schlaf, Migränesymptome, dein generelles Befinden und Medikation erfassen.

#### **App-Funktionen:**

Damit wir deine Testphase optimal auswerten können, hast du über die Tagesansicht die Möglichkeit alles Wichtige einzutragen. Dazu gehören:

- Deine Mahlzeiten und Testmahlzeiten
- Deine Migräneattacken und Symptome
- Körperbefinden
- Medikamente
- **Schlaf**
- Sport

Wie du die verschiedenen Punkte einträgst, kannst du in der Anleitung "Einloggen von Einträgen" nachlesen.

# <span id="page-8-0"></span>Anleitung Einloggen von Einträgen

In deiner Tagesübersicht hast du die Möglichkeit, alles Wichtige zu notieren, z.B. deine Mahlzeiten. Dies ist wichtig, damit wir eine optimale Auswertung für dich erstellen können.

Wie das funktioniert, werden wir dir im Folgenden erklären.

# **Einloggen von Einträgen**

![](_page_8_Figure_5.jpeg)

Klicke in deiner Tagesübersicht auf den orangenen Button. Dort kannst du für die verschiedenen Kategorien Einträge einloggen.

# **Mahlzeiten eintragen**

![](_page_8_Figure_8.jpeg)

Gehe anschließend auf "Essen & Trinken", um eine normale Mahlzeit einzutragen

Es ist wichtig, dass du deine Mahlzeiten so genau wie möglich einträgst, damit wir nach deiner Testphase deine Mahlzeiten zu deinen Blutzuckerreaktionen zuordnen können.

#### **Was sind Testmahlzeiten?**

![](_page_8_Picture_12.jpeg)

In deiner Testphase hast du außerdem die Möglichkeit, neben deinen normalen Mahlzeiten, auch sogenannte Challenges und Testmahlzeiten zu machen. Dadurch kannst du deine Ernährungstypen bestimmen.

Welche Challenges es gibt und wie du sie planen kannst, erfährst du in der Funktion "Testmahlzeiten planen".

Seite 9 von 22

#### **Mahlzeiten und Testmahlzeiten eintragen – was musst du beachten?**

#### **Beginn und Ende der Mahlzeit:**

Die genaue Uhrzeit hilft uns dabei, die Mahlzeit für dich zuverlässig auszuwerten.

#### **Menge/ Portionsgröße:**

Es kommt nicht auf jedes Gramm an. Wenn du unterwegs bist, kannst du auch schätzen. Die App hilft dir dabei.

#### **Für einen reibungslosen Ablauf**

#### **Für eine genaue Mahlzeitenauswertung solltest du:**

- Sicher gehen, dass der Sensor deine Gewebezuckerdaten erfasst und ausgelesen wird
- Innerhalb von 20 Minuten essen
- Eine 2-Stunden-Pause vor und nach der Mahlzeit einhalten

#### **Innerhalb dieser 2 Stunden solltest du jeweils:**

- Nicht schlafen (außer vor dem Frühstück)
- Nichts trinken (außer Wasser)
- Keinen Sport treiben

#### **Trinkmenge**

![](_page_9_Picture_16.jpeg)

Durch das Eintragen deiner Trinkmenge, hast du eine optimale Übersicht über deine Flüssigkeitszufuhr an Wasser und ungesüßtem Tee. Klicke hierfür einfach auf den Wassertropfen in deiner Tagesansicht. Durch + und – kannst du die Menge eingeben und durch das Häkchen deine Eingabe bestätigen.

Andere Getränke können einen Einfluss auf den Blutzucker haben und müssen deshalb über die Funktion Essen + Trinken wie unter Punkt 2. beschrieben eingetragen werden.

# Testmahlzeiten Essen + Trinken Bewegung റ്റ Befinden Arznei

#### **Eintragen von Migräneattacken und Medikamenten**

Du hast auch die Möglichkeit deine Migräneattacken und andere Beschwerden zu deiner Migräne über das tägliche Kopfschmerztagebuch zu dokumentieren. Du kannst deine Beschwerden bereits während einer Attacke erfassen, den Fragenbogen speichern und dann später noch anpassen. Ist deine Migräneattacke für einige Stunden unterbrochen, trage zwei Migräneattacken ein.

Generelles Befinden kannst du über die Funktion "Befinden" erfassen.

Außerdem kannst du notieren, welche Medikamente du wann genommen hast. Dafür gibt es die Funktion "Arznei".

#### **Weitere Eintragungen**

![](_page_10_Picture_7.jpeg)

Zusätzlich hast du die Möglichkeit auch deinen Schlaf sowie Sport/ Bewegung einzutragen und dies im Zusammenhang mit deinen Blutzuckerreaktionen zu beobachten.

# <span id="page-11-0"></span>Anleitung Fragebögen und Lektionen

![](_page_11_Picture_151.jpeg)

#### **Wissenslektionen und Quizze**

Werde dein eigener Experte zum Thema Migräne!

In den kommenden Wochen wirst du in deiner Tagesansicht verschiedene Wissenslektionen und Quizze zum Thema Migräne finden. Wenn du mit einer Lektion oder einem Quiz fertig bist, kannst du diese einfach über den Button "Abschließen" als erledigt markieren.

# **Fragebögen**

![](_page_11_Picture_7.jpeg)

In deiner zweiwöchigen Testphase sowie der folgenden Migräneprophylaxe wird es eine Migräne-Anamnese geben. Während der Testphase steht dir diese zur Verfügung, um sie auszufüllen und zu bearbeiten.

In der Phase der Migräneprophylaxe erhältst du die Anamnese alle 12 Wochen und kannst sie in diesem Zeitraum ausfüllen und bearbeiten.

Zudem werden in einem Abstand von jeweils vier Wochen weitere Fragebögen in deiner Tagesansicht angezeigt. Diese stehen dir jeweils 7 Tage zur Verfügung.

#### **Fragebögen ausfüllen**

![](_page_11_Figure_12.jpeg)

Wenn du einen Fragebogen geöffnet hast, siehst du drei Buttons unten.

- $\leftarrow$  eine Frage zurückspringen,
- X Antwort löschen

 $\rightarrow$  Frage speichern und zur nächsten Frage springen

#### **Fragebögen abschließen**

![](_page_12_Picture_97.jpeg)

Wenn du einen Fragebogen fertig ausgefüllt hast, siehst du auf der Fragenübersicht einen Button mit der Aufschrift "Speichern". Tippe darauf, um den Fragebogen abzuschließen.

#### **Erkennen, was noch zu erledigen ist**

![](_page_12_Picture_5.jpeg)

Wenn du Fragebögen abgeschlossen hast, werden diese als grüner Kreis in der Tagesansicht angezeigt. Fragebögen, die noch ausgefüllt werden müssen, werden als weißer Kasten angezeigt.

#### **Verpasste Ereignisse**

![](_page_12_Picture_98.jpeg)

Wenn du einen Fragebogen oder eine Lektion verpasst oder vergessen hast, findest du diese in deiner Tagesansicht unter "Erinnerungen". Dort sind alle verpassten Ereignisse aufgelistet und du hast die Möglichkeit, diese nachzuholen.

Beachte dabei, dass die Fragebögen nur eine bestimmte Zeit zur Verfügung und zur Bearbeitung stehen.

# <span id="page-13-0"></span>Anleitungen App Bedienung

In dieser Anleitung geben wir dir kurz alle Informationen, die noch wichtig sind, damit dir die Bedienung der App leichtfällt.

### **Guide Übersicht – wo finde ich diese?**

![](_page_13_Picture_4.jpeg)

Deine Guide-Übersicht bietet dir einen Überblick über alle wichtigen Inhalte während deiner Testphase und der folgenden Migräneprophylaxe.

Gehe hierfür im Menü auf "Meine Guides" und wähle "sinCephalea Testphase" aus.

# **Guide Übersicht**

![](_page_13_Picture_8.jpeg)

Hier siehst du nun deinen Start der Testphase und die Laufzeit des Sensors. Falls dein Sensor abfällt oder defekt ist, kannst du ihn über diese Übersicht deaktivieren und den Support kontaktieren.

Unter "Testmahlzeiten" hast du eine Übersicht, welche du ausgewählt hast und kannst die Auswahl verändern.

Unter "Lektionen" siehst du alle geplanten, erledigten und noch anstehenden Wissenslektionen und Quizze. Die Rubrik "Aufgaben" zeigt dir geplante, erledigte und anstehende Aufgaben an, wie z.B. Fragebögen.

Wie finde ich die Anleitungen wieder? Wenn du die Anleitungen zu einem späteren Zeitpunkt nochmal durchlesen möchtest, gehe einfach in das Seitenmenü und wähle "Anleitungen".

**Erinnerungen** Solltest du beispielsweise eine Lektion oder einen Fragebogen verpassen, wird dir dies in deiner Tagesansicht unter "Erinnerungen" angezeigt. Auch Testmahlzeiten, die noch nicht geplant wurden oder die du verpasst hast, werden dir dort angezeigt.

#### <span id="page-14-0"></span>Hinweise zur Testphase

Die Testphase dient der Identifikation von Lebensmitteln, die bei dir eine hohe Blutzuckerreaktion nach dem Essen hervorrufen. Mittels Analysealgorithmus werden die Reaktionen ausgewertet. Anhand von spezifischen Testmahlzeiten, die eingenommen werden können (z.B. Weißbrot und Vollkornbrot oder Nudeln, Reis und Kartoffeln), ist die Bestimmung von Ernährungstypen möglich, die eine leichte Integration der Ergebnisse und der personalisierten Ernährungsempfehlung in den Alltag ermöglichen.

#### **Testmahlzeit Glukose**

Mit der Testmahlzeit Glukose eichen wir deine Blutzuckerkurve. Dieser Test sollte möglichst am Anfang der Testphase durchgeführt werden, aber nicht früher als 24 Stunden nach Aktivieren des Sensors. Idealerweise morgens auf nüchternen Magen. Wir erkennen daran, wie dein Stoffwechsel auf "puren Zucker" reagiert. Jeder Körper reagiert anders auf reinen Zucker. Beobachte dein Befinden nach der Einnahme und notieren es in der App. Zur Durchführung dieser Testmahlzeit löst du die in dem Testkit enthaltene Glukose vollständig in 200-300 ml Wasser auf und trinkst diese möglichst zügig aus.

#### **Nach der Testphase**

Wenn du zwei Wochen lang deine Mahlzeiten getestet und deine Stoffwechselreaktion gemessen hast, ist die Testphase beendet. Nun musst du nur noch:

- ggf. dein Lesegerät zurücksenden solltest du die App des Sensorherstellers für das Auslesen deiner Blutzuckerdaten verwenden, gibst du uns die Daten frei. Dazu erhältst du Informationen von uns per E-Mail.
- sicher gehen, dass du die Anamnese abgeschlossen hast
- deinen persönlichen Report erhalten
- die Migräneprophylaxe in der App starten

### <span id="page-15-0"></span>Anleitung Report

Wenn du im Seitenmenü der App den Punkt "Mein Report" auswählst, erscheint das Dashboard. Dort werden dir alle Ergebnisse zu deinen Mahlzeiten und Challenges aus deiner Testphase angezeigt.

#### **Basisdaten**

![](_page_15_Picture_4.jpeg)

Unter Basisdaten kannst du die wichtigsten Anamnese-Daten überprüfen. Wenn du auf das "i" tippst, bekommst du weitere Informationen zu dem jeweiligen Punkt.

# **Testphase Statistik**

![](_page_15_Picture_139.jpeg)

#### **Analyse – Makronährstoffe**

![](_page_15_Picture_140.jpeg)

In dieser Statistik siehst du eine Übersicht über die Anzahl deiner gegessenen und eingetragenen Mahlzeiten – eingeteilt in Frühstück, Mittag- und Abendessen, Snacks sowie deine Testmahlzeiten.

Auch die Anzahl anderer Einträge wie Sport, Schlaf oder Befinden werden hier aufgeführt.

Hinter der Kachel "Testphase – Statistik" verbirgt sich eine Analyse deiner Testphase.

Hier kannst du sehen, wie viele Kalorien du im Durchschnitt zu dir genommen hast und wie sich diese auf deine Mahlzeiten verteilen. Außerdem wird berechnet, wie weit du von den empfohlenen Tagesmengen für Makro-nährstoffe entfernt bist. Die Empfehlungen sind Richtwerte, die auch mal über- oder unterschritten werden dürfen.

Seite 16 von 22

#### **Mahlzeiten**

![](_page_16_Figure_2.jpeg)

Wenn du auf die Kachel "Mahlzeiten" tippst, siehst du deine Mahlzeiten in einem Ranking. Mit dieser Liste kannst du deine Essgewohnheiten anpassen und damit Schwankungen deines Blutzuckers reduzieren.

### **Hinweise zu Mahlzeiten**

![](_page_16_Figure_5.jpeg)

Mahlzeiten, bei denen es Abweichungen von den Empfehlungen gab (zwei Stunden Abstand zwischen Mahlzeiten sowie Sport, 20 Minuten Dauer der Mahlzeit) sind mit einem entsprechenden Hinweis- Dreieck versehen. Sie sind trotzdem in der Liste enthalten, damit du alle deine Mahlzeiten vergleichen kannst.

# **Top- und Flopmahlzeiten**

Über der Liste kannst du auswählen, ob du die Liste nach Tops oder Flops sortieren möchtest.

In der Top-Ansicht gilt: je weiter oben die Mahlzeit steht, desto besser hast du darauf reagiert und desto stabiler ist dein Blutzucker nach dieser Mahlzeit geblieben.

In der "Flop"-Ansicht siehst du die Mahlzeiten oben, die einen besonders starken Blutzucker-Anstieg bei dir verursachen.

Je größer die Abstände zwischen zwei Mahlzeiten sind, desto unterschiedlicher war die Reaktion des Stoffwechsels.

Den größten Effekt kannst du mit kleinsten Änderungen deiner Alltagsgewohnheiten erreichen. Versuche so häufig die Flop-Mahlzeiten wegzulassen, wie es möglich. Das sind sozusagen deine persönlichen "Genussmittel", die nicht so gut für deinen Blutzucker sind.

Stattdessen solltest du eher Top-Mahlzeiten essen. Achte dabei auch auf die Kalorienbilanz und auf eine abwechslungsreiche Ernährung.

#### **Unterschiedliche Mahlzeiten betrachten**

![](_page_17_Picture_136.jpeg)

Wenn du wissen möchtest, was du beispielsweise am besten zum Frühstück essen solltest, kannst du dir auch einfach nur diese Mahlzeiten anzeigen lassen. Klicke dazu oben im Report auf "Gewählt: Mahlzeiten" und wähle die Kategorie, die du anzeigen möchtest.

Da dein Stoffwechsel morgens und abends anders reagieren kann, ist es<br>wichtig zwischen den einzelnen wichtig zwischen den einzelnen Mahlzeiten zu unterscheiden.

#### **Detaillierte Informationen zu deinen Mahlzeiten**

![](_page_17_Figure_6.jpeg)

Wenn du auf eine einzelne Mahlzeit tippst, erscheint eine Übersicht mit verschiedenen Informationen. Du siehst die jeweilige Blutzuckerkurve, die Zutaten der Mahlzeit und die Nährstoffzusammensetzung.

Zum Schließen dieser Übersicht tippe auf das "x".

#### **Kachel Challenges – Ernährungstypen**

![](_page_17_Figure_10.jpeg)

Wenn du in deinem Dashboard auf die Kachel "Challenges - Ernährungstypen" tippst, siehst du die Ergebnisse deiner durchgeführten Challenges. Durch Antippen des kleinen Pfeils kannst du mehr Informationen zu der Challenge aufrufen.

# **Protein-/ Fett-Typ**

![](_page_18_Picture_2.jpeg)

Wenn du die "Nährstoff-Roulette-Challenge" gemacht hast, kannst du sehen, ob du deine Blutzuckerantworten eher mit Protein- oder Fettquellen optimieren kannst.

Egal, welcher Typ du bist: sowohl Protein als auch Fett sind lebenswichtige Bausteine für deinen Körper! Die Aussage Protein- oder Fett-Typ bezieht sich auf die blutzuckersenkende Wirkung der Makronährstoffe. Wenn du auf die Kachel klickst, bekommst du hilfreiche Tipps, wie du persönlich deinem Stoffwechsel etwas Gutes tun kannst.

# <span id="page-19-0"></span>Zweckbestimmung

![](_page_19_Picture_185.jpeg)

#### **Risikoklasse des Medizinprodukts**

![](_page_20_Picture_158.jpeg)

#### **Beschreibung der Funktionalität**

sinCephalea ist unterteilt in drei Teilaspekte, und zwar:

#### Testphase

In einer zweiwöchigen Testphase führen Patient\*innen ein Ernährungs- und Symptomtagebuch. Zudem ermöglicht sinCephalea die Erfassung von Aktivität, Schlaf und Medikation. Parallel dazu tragen Patient\*innen einen kontinuierlichen Glukosesensor. sinCephalea macht Vorschläge für standardisierte Mahlzeiten. Diese Mahlzeiten müssen nicht verpflichtend von Patient\*innen während der Testphase verzehrt werden. Vielmehr sind sie die Grundlage zur Erstellung von Faustregeln aufgrund von typischerweise innerhalb der DACH-Region verzehrten Mahlzeiten. Die Testphase ist auch nicht auf diese standardisierten Testmahlzeiten begrenzt. Der Inverkehrbringer ermutigt Patient\*innen explizit diverse Mahlzeiten zu testen, die typischerweise von ihm/ihr verzehrt werden. Die Zielsetzung von sinCephalea ist, die Adhärenz an die personalisierten niedrig-glykämischen Ernährungsempfehlungen dadurch zu stärken, dass sich diese an der typischen Ernährungsweise der Patient\*innen orientiert und mit aus den Testmahlzeiten abgeleiteten Grundregeln kombiniert wird.

#### Auswertungsreport

Nach der Testphase werden die von Patient\*innen erfassten Mahlzeiten mit den gemessenen Glukosewerten über von dem Inverkehrbringer entwickelte Algorithmen abgeglichen um festzustellen, welche Mahlzeiten eine hohe und welche eine niedrige postprandiale Blutzuckerantwort hervorrufen.

#### Begleitung

Während und nach der Testphase werden Patient\*innen mit Wissenslektionen, Tipps und Erinnerungen begleitet. Diese Inhalte können die Adhärenz sowie das Wissen und die Souveränität von Patient\*innen im Umgang mit der Erkrankung unterstützen. Die Funktionen zur Erfassung von Symptomen, Ernährung, Aktivitäten, Schlaf und Medikation stehen Patient\*innen weiterhin zur Verfügung.

![](_page_21_Picture_1.jpeg)

Perfood GmbH Am Spargelhof 2 23554 Lübeck

![](_page_21_Picture_3.jpeg)